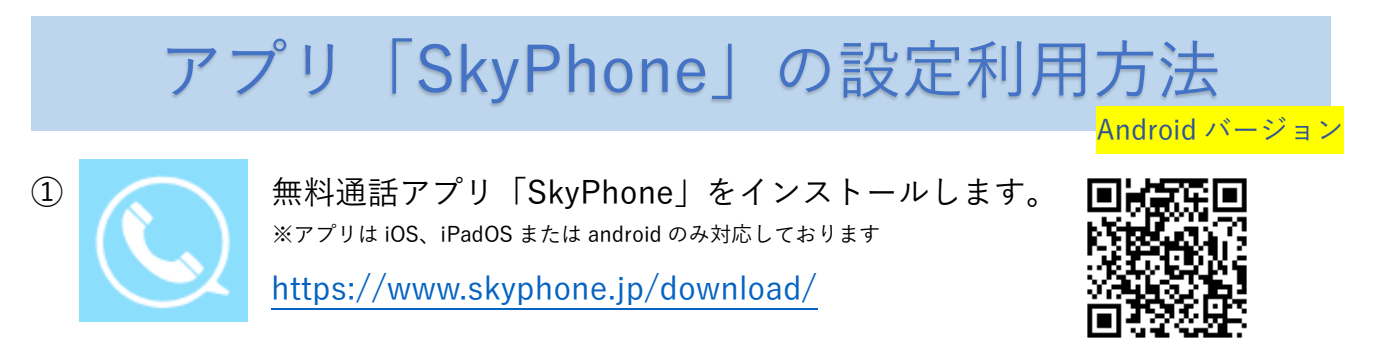

② インストールした SkyPhone を起動させ、トップページより"SkyPhone 番号を取得"を

タップ。

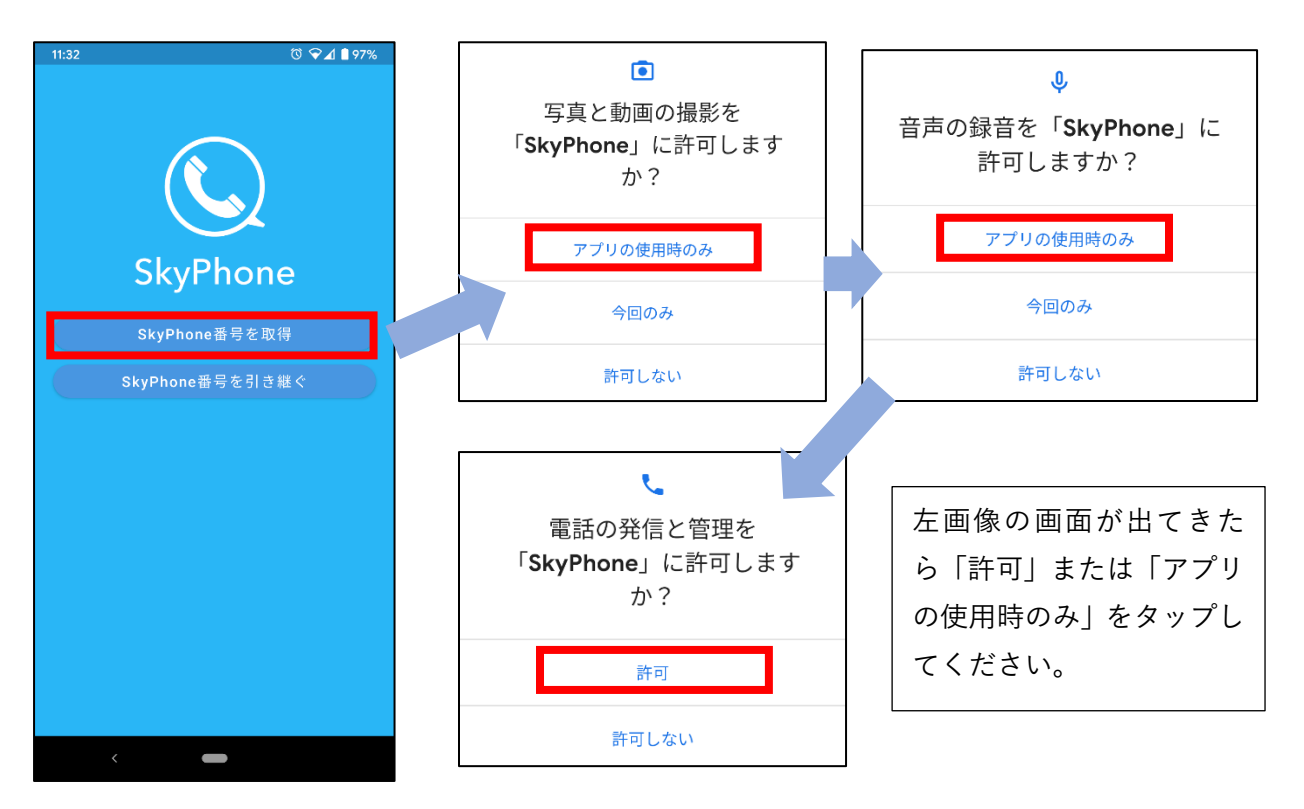

③ 8 桁の SkyPhone 番号が表示されるので、メモ等をとってください。

(オンライン面会申込フォームに入力が必須となります)

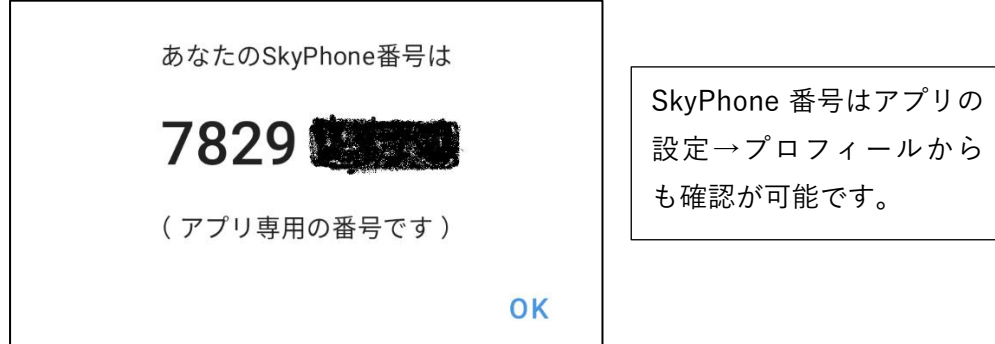

④ 控えた SkyPhone 番号を基に、オンライン面会申込フォームに入力を行ってください。

~ここからはオンライン面会当日です~

⑤ 病院から指定日時に着信がありますので、アプリで応答をしてください。

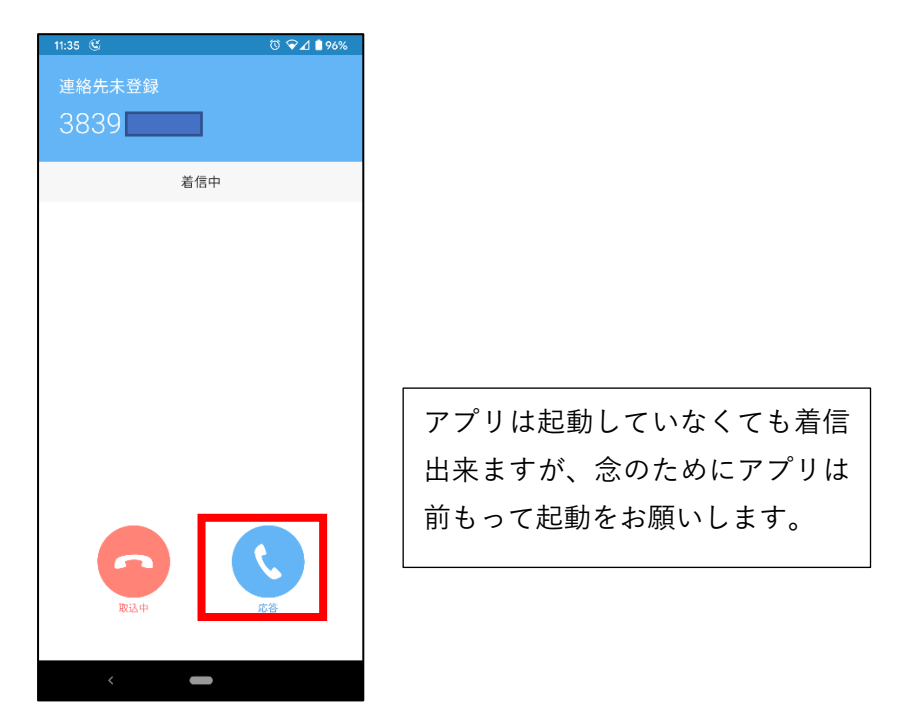

⑥ 一旦音声通話となりますが、病院側から「ビデオ通話」をリクエストします。

「カメラを ON にしますか?」と聞かれますので、「ON にする」を選択してください。

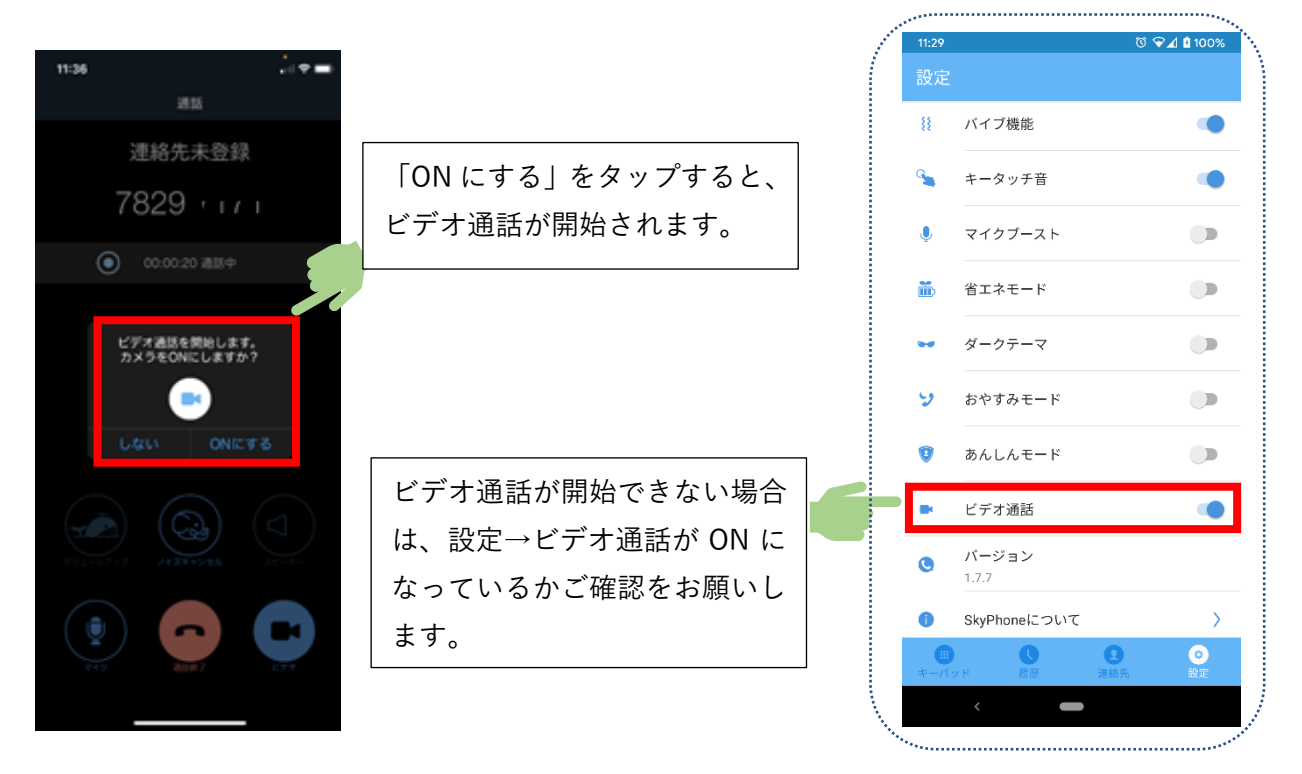

※お使いの機種によっては、ビデオ通話が出来ない可能性があります。あらかじめご了承ください。